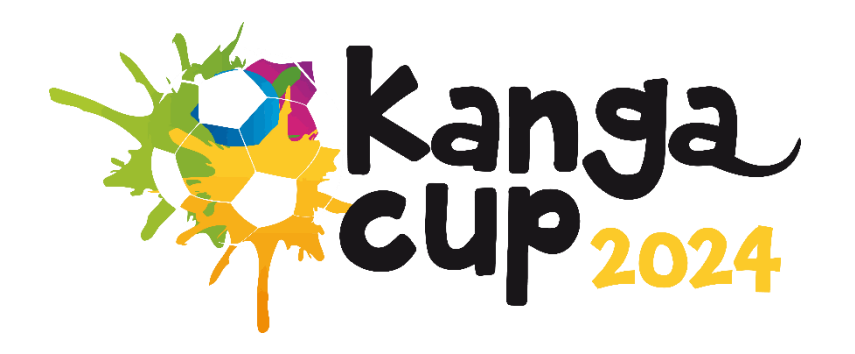

# **2024 KANGA CUP PLAYER AND COACH REGISTRATION GUIDE ON DRIBL**

**Step 1:**

Go<https://registration.dribl.com/> and press 'Find a Club'

**Step 2:**

Find the Kanga Cup Club by entering Canberra as the location or searching 'Kanga Cup' by selecting the Club Search option located just below the search bar "Search by".

Select 'Kanga Cup Football'

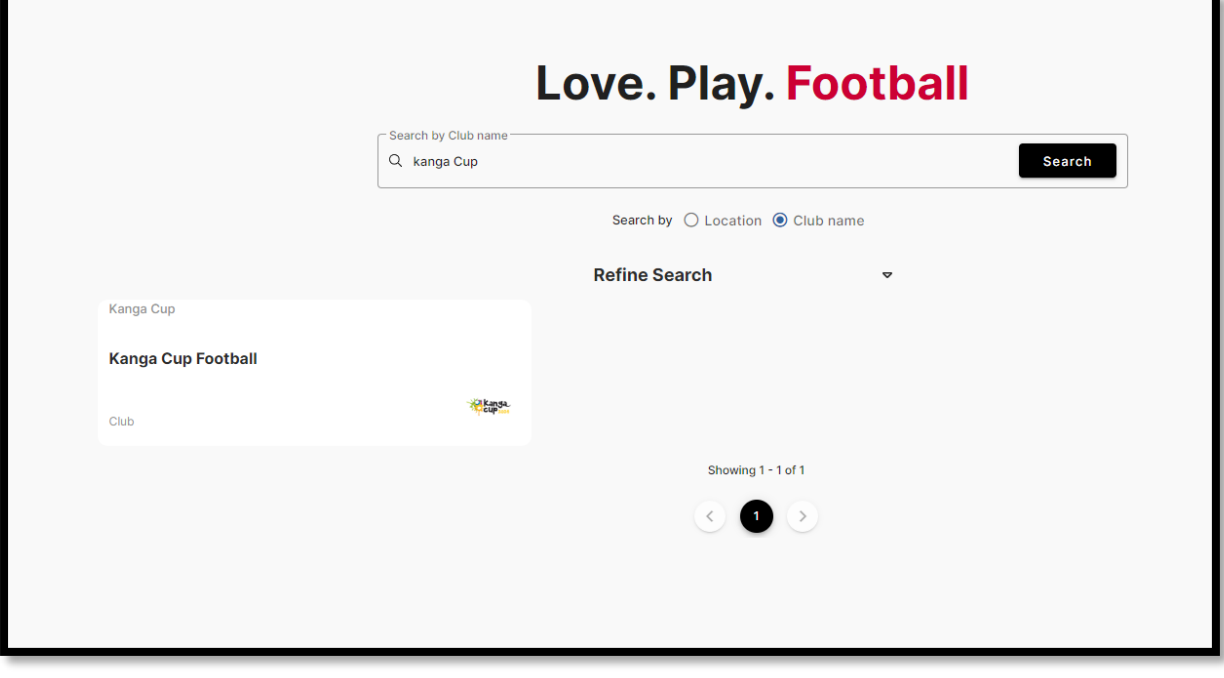

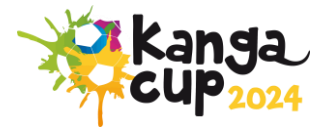

## **Step 3:**

Select the Kanga Cup competition. This will be the same for players, coaches, and managers

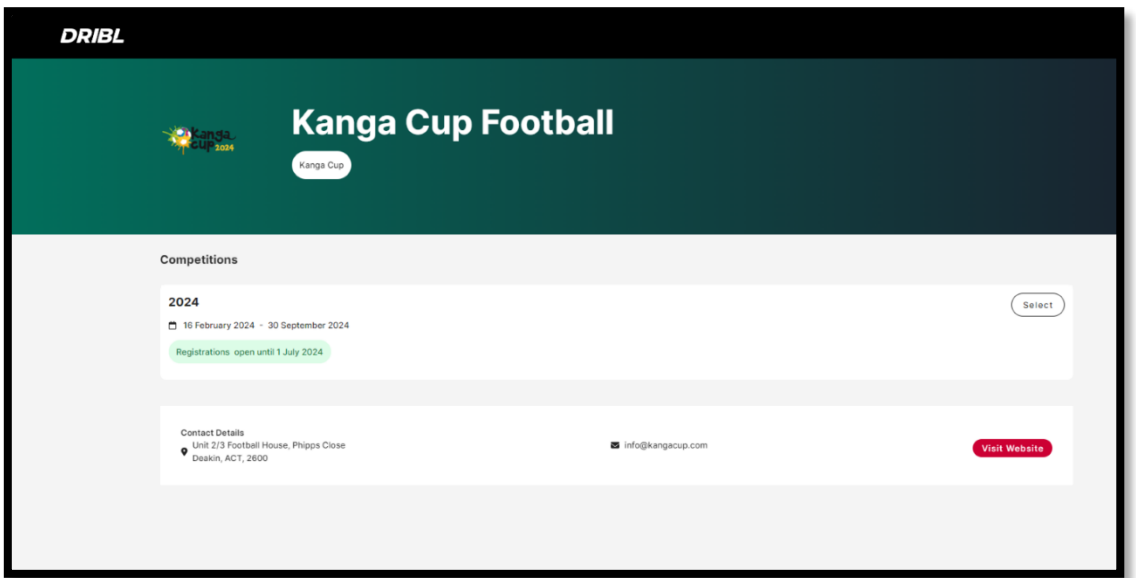

**Step 4:**

Log in or create account

If you already have a Dribl account, you can simply log in using your email address and password.

If you **do not** currently have a Dribl account, select 'Create Account' and enter your details.

This will require activation. A code will be sent to your email for verification.

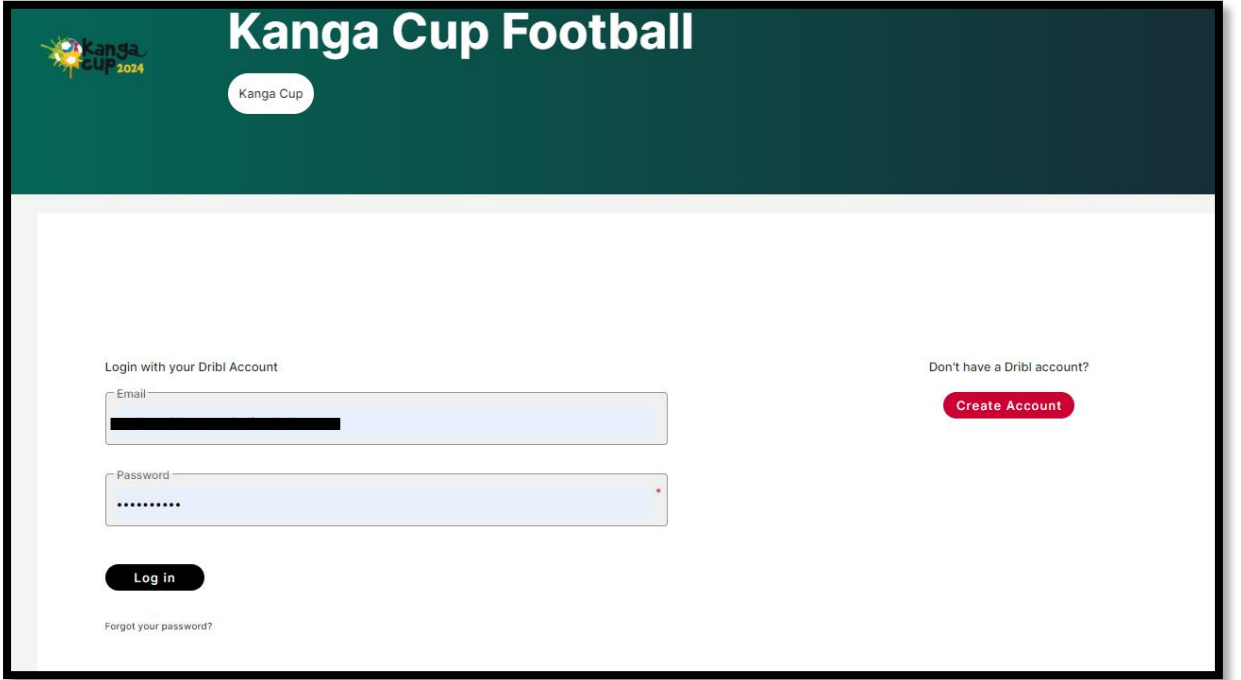

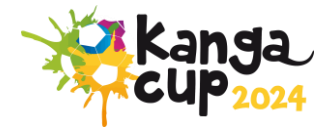

## **Step 5:**

Select who you are registering.

If you are registering your child (player), select 'Registering a minor where I am the parent' or 'Registering a minor where I am the guardian'

If you are registering yourself as a coach or manager, select your name under the heading 'I am registering myself'

If you are registering someone else as a coach or manager, select 'Registering an adult family member' or 'Registering on behalf of another person'

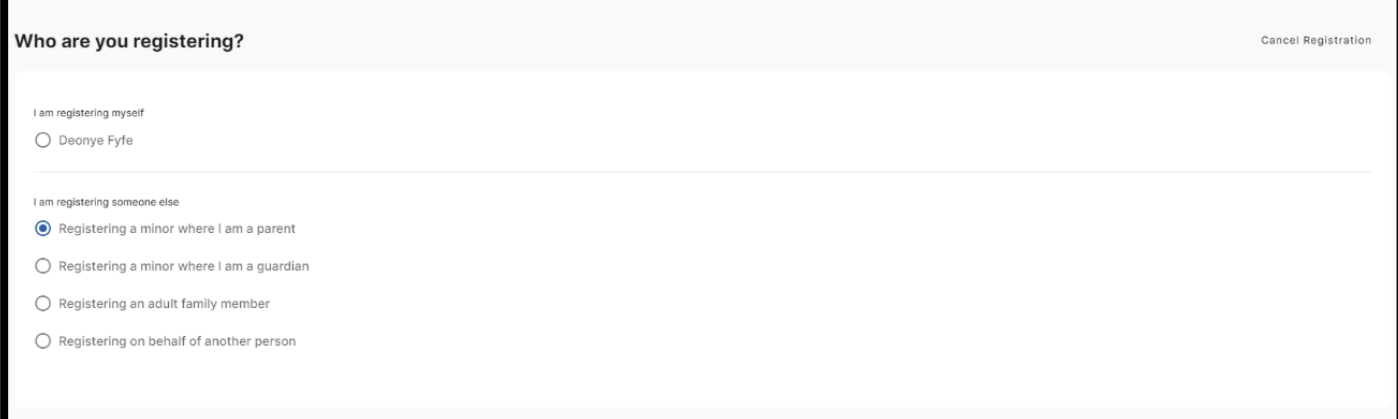

#### **Step 6:**

If you have registered anyone on Dribl under the login you entered earlier, their profiles will show here. You can select one of the profiles, which will already have their information saved.

If you created a new account, you will select 'None, I am registering another family member or dependent'.

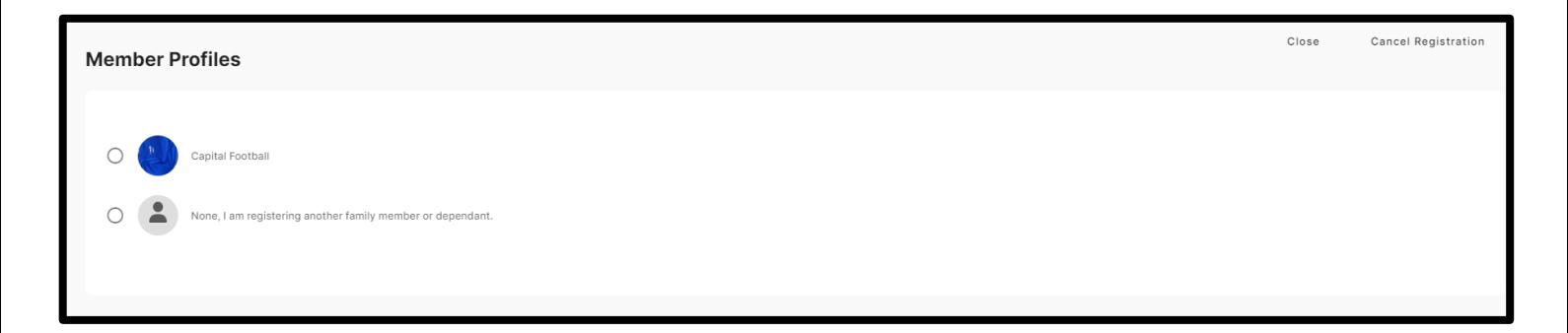

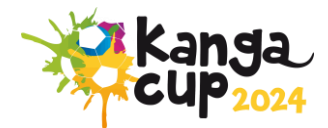

#### **Step 7:**

Now you can review or enter the registrants' details – depending whether you chose a profile or not in the previous step.

Please Note: The system will perform auto matching checks on the registrant once first name, last name, Gender and DOB are entered. If a match is found, you will be able to view and select the applicable match that will auto populate the FFA Number and Dribl number for the

registrant.

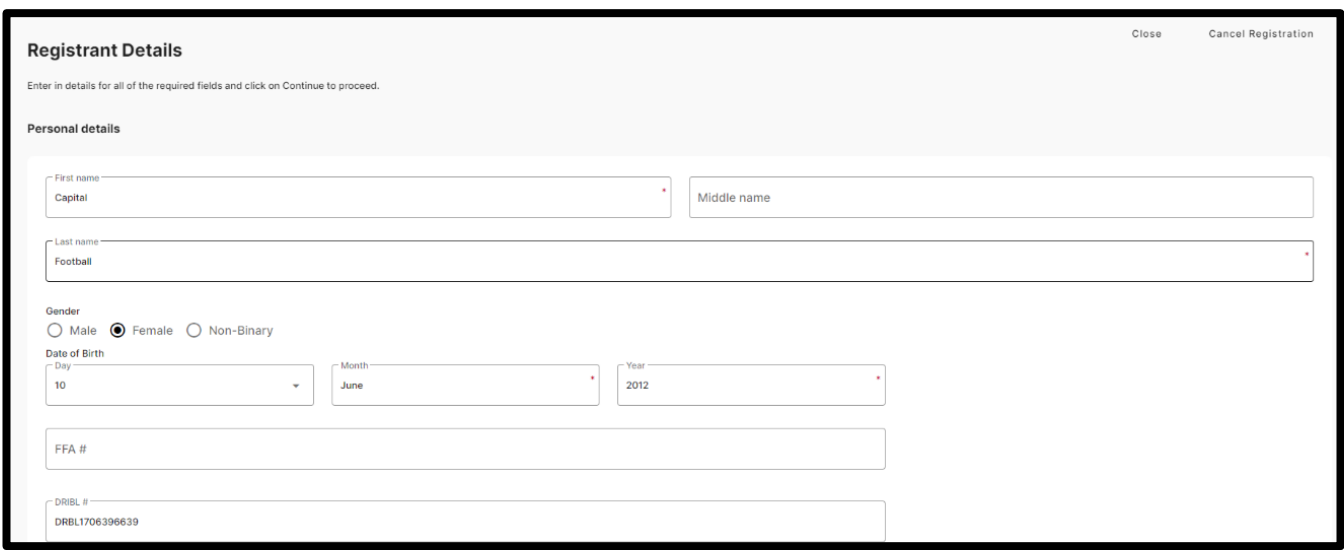

**Step 8:**

Here you review or enter an emergency contact as required.

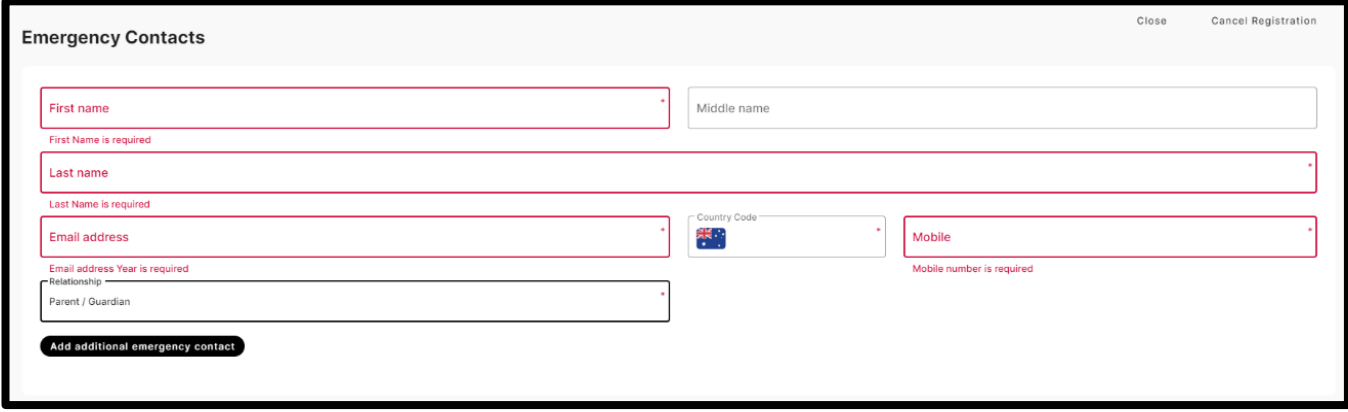

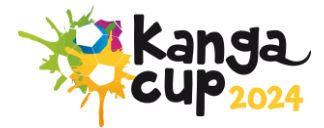

# **Step 9:**

It is mandatory for all registration to upload a suitable photo for identification.

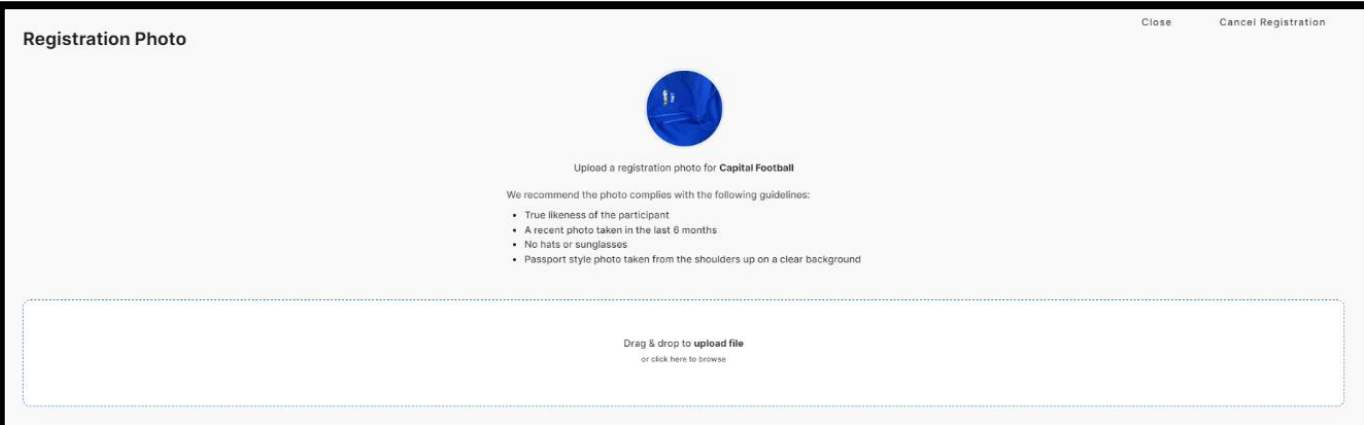

# **Step 10:**

Scroll through the list of available products and select the most appropriate product according to your age group and select the product.

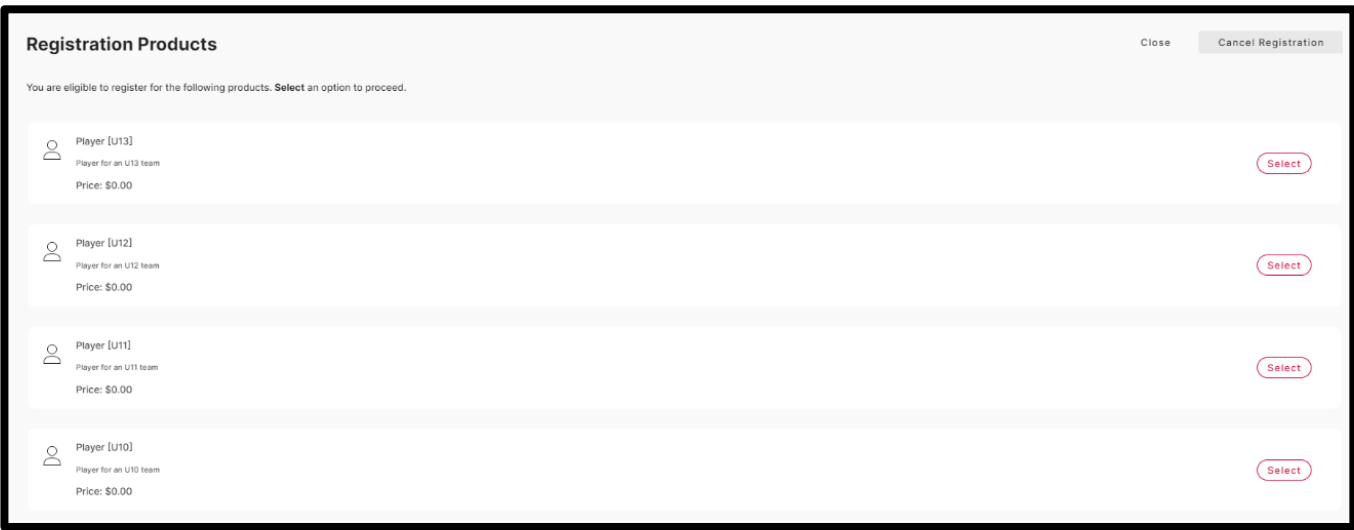

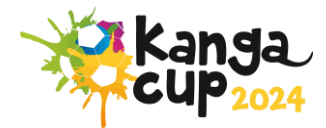

## **Step 11:**

Once you select the player product it will ask you for Team code that can be provided to you by Manager/Team creator of the Team.

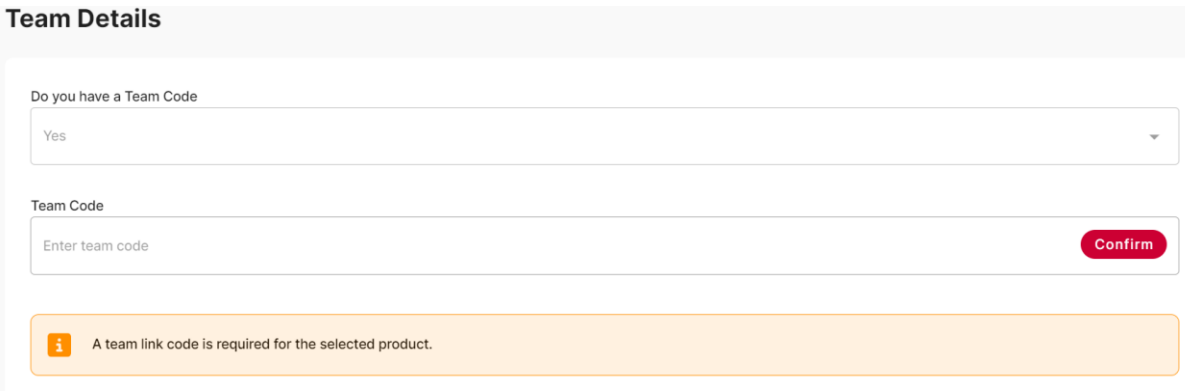

**Step 12:**

Once you enter the Team code and click on confirm and you will flow into the team directly.

If you have any issues registering, please contact Kanga Cup via email or phone [info@kangacup.com](mailto:info@kangacup.com) or 02 6189 2222.

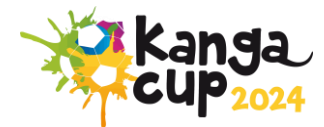